## **Dell P2418HZm**

Dell Display Manager Brugervejledning

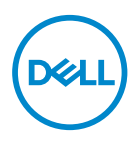

**Skærmmodel: P2418HZm Reguleringsmodel: P2418HZc**

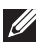

**BEMÆRK: En BEMÆRKNING angiver vigtige oplysninger, der hjælper dig med at bruge din computer bedre.**

**Copyright © 2018 Dell Inc. eller dets datterselskaber. Alle rettigheder forbeholdes.** Dell, EMC og andre varemærker er varemærker tilhørende Dell Inc. eller dets datterselskaber. Andre varemærker kan være varemærker tilhørende deres respektive ejere.

 $2018 - 01$ 

Rev. A00

# **Indhold**

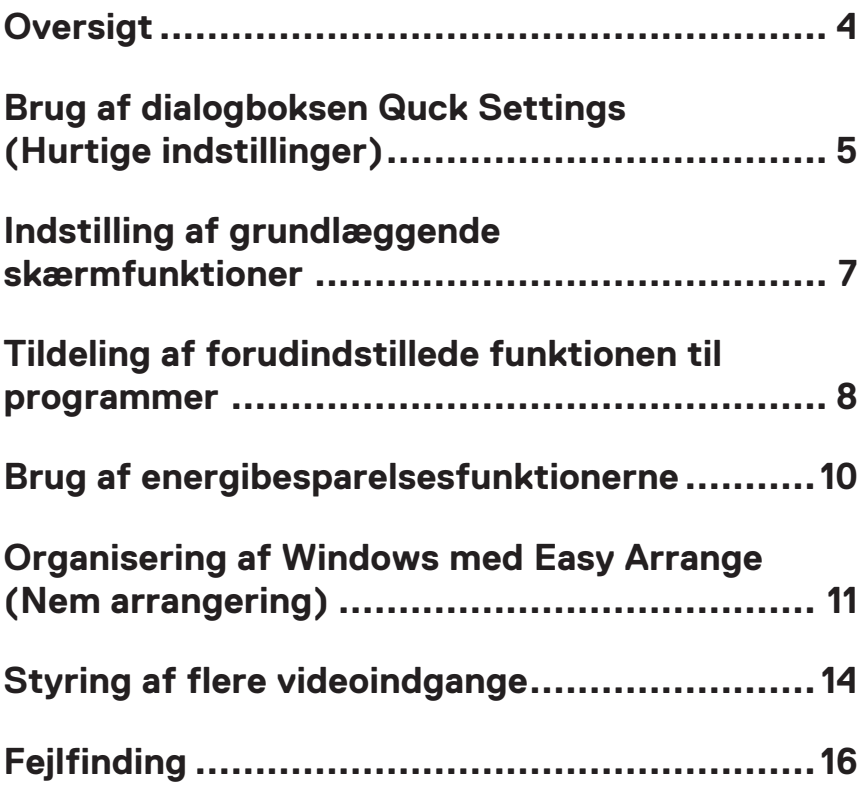

## <span id="page-3-0"></span>**Oversigt**

Dell Display Manager er et Windows-program, der bruges til at styre en skærm eller en gruppe af skærme. Det bruges til manuel justering af det viste billede, tildeling af automatiske indstillinger, energistyring, arrangering af vinduer, billeddrejning og andre funktioner på udvalgte Dell-skærme. Når Dell Display Manager er blevet indstalleret, starter det sammen med computeren og dets ikon vises i meddelelsesbakken. Oplysninger om skærmene, der er forbundet til computeren, vises, når du holder musemarkøren over ikonet i meddelelsesbakken.

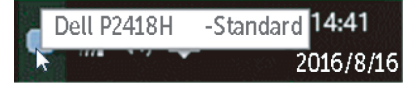

**BEMÆRK:** Dell Display Manager skal brug en DDC/CI-kanal til at kommunikere med din skærm. Sørg venligst for, at DDC/CI er aktiveret i menuen, som vist nedenfor.

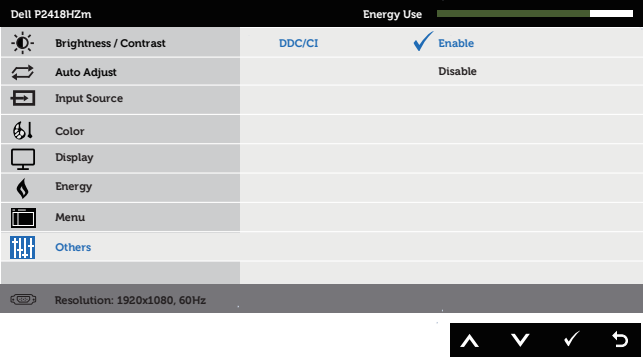

#### <span id="page-4-0"></span>**Brug af dialogboksen Quck Settings (Hurtige indstillinger)**

Når du klikker på ikonet Dell Display Managers i meddelelsesbakken, åbnes dialogboksen **Quick Settings (Hurtige indstillinger)**. Hvis der er forbundet mere end end en Dell-model til systemet, kan en bestemt målskærm vælges i menuen. I dialogboksen **Quick Settings (Hurtige indstillinger)** kan du justere skærmen lysstyrke kontrast. Du kan manuelt vælge en forudindstillet funktion, eller du kan slå automatisk valg af en forudindstillet funktion i henhold til det aktive program.

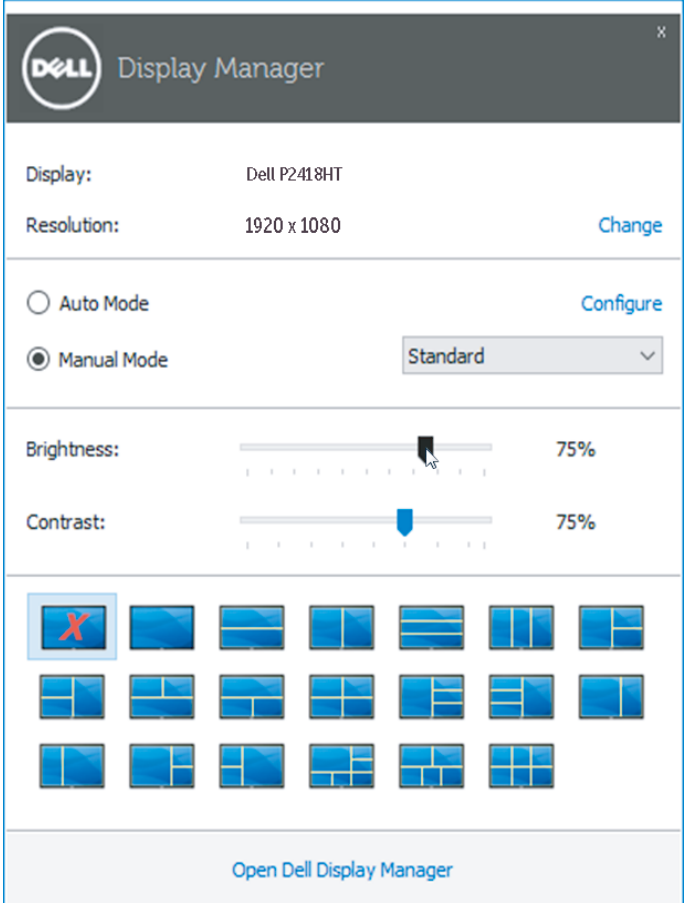

DØL

I dialogboksen **Quick Settings (Hurtige indstillinger)** kan du også bruges Dell Display Managers avancerede brugergrænseflade til, at justere grundlæggende funktioner, konfigurere Auto Mode (Automatisk funktion) og få adgang til andre funktioner.

**D**ELL

#### <span id="page-6-0"></span>**Indstilling af grundlæggende skærmfunktioner**

En forudindstillet funktion til den valgte skærm kan anvendes manuelt med menuen under fanen**Basic (Grundlæggende)**. Du kan også vælge at slå Auto Mode (Automatisk funktion) til. Med Auto Mode (Automatisk funktion) anvendes din foretrukne forudindstilling automatisk, når bestemte programmer bruges. En besked vises kort på skærmen, der viser den valgte forudindstillet funktion.

Lysstyrken og kontrasten på den valgte skærm kan også justeres under fanen **Basic (Grundlæggende)**.

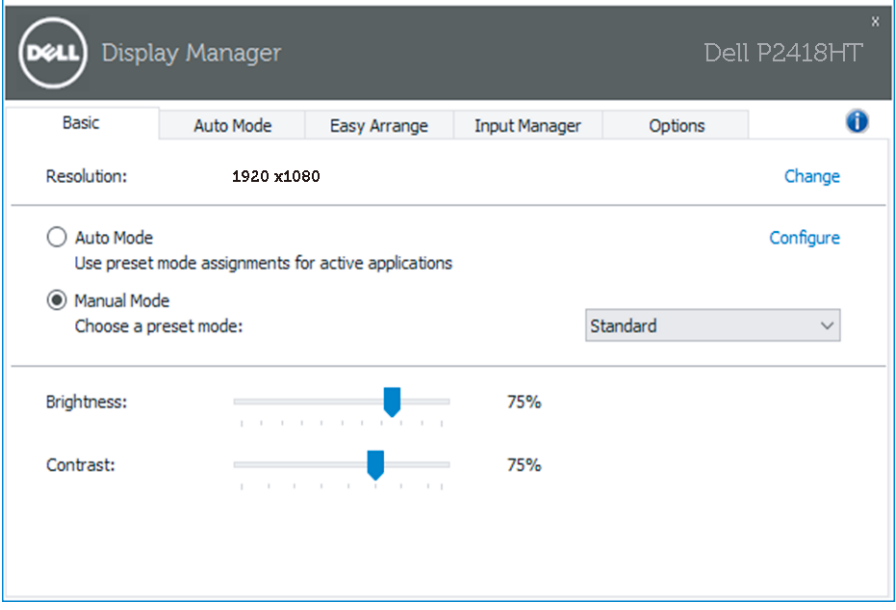

DØL

#### <span id="page-7-0"></span>**Tildeling af forudindstillede funktionen til programmer**

Under fanen **Auto Mode (Automatisk funktion)** kan du knytte en bestemt forudindstillet funktion til et bestemt program, og bruge den automatisk. Når Auto Mode (Automatisk funktion) er slået til, skifter Dell Display Manager automatisk til den tilsvarende Preset Mode (Forudindstillet funktion)hver gang det tilknyttede program bruges. Den Preset Mode (Forundindstillet funktion) der er tildelt et bestemt program, kan være den samme på hver tilsluttet skærm, eller den kan variere fra en skærm til skærm.

Dell Display Manager er forudkonfigureret til mange populære programmer. For at tilføje et nyt program til opgavelisten, skal du blot trække programmet fra skrivebordet, Windows Start-menuen eller andre steder og slippe den på den aktuelle liste.

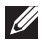

DØLI

**BEMÆRK:** Forudindstillede funktioner, der er beregnet til batchfiler, scripts og indlæsere og ikke-eksekverbare filer, såsom zip-arkiver eller pakkede filer, er ikke muligt og det vil ikke have nogen effekt.

Derudover kan der aktiveres en indstilling, der aktiverer forudindstillingen **Game (Spil)**, når et Direct3D-program køres i fuld skærm. For at tilsidesætte denne adfærd i hvert spil, skal du føje dem til opgavelisten med en anden forudindstillet funktion. Programmerne på opgavelisten prioriteres over den generelle Direct3Dindstilling.

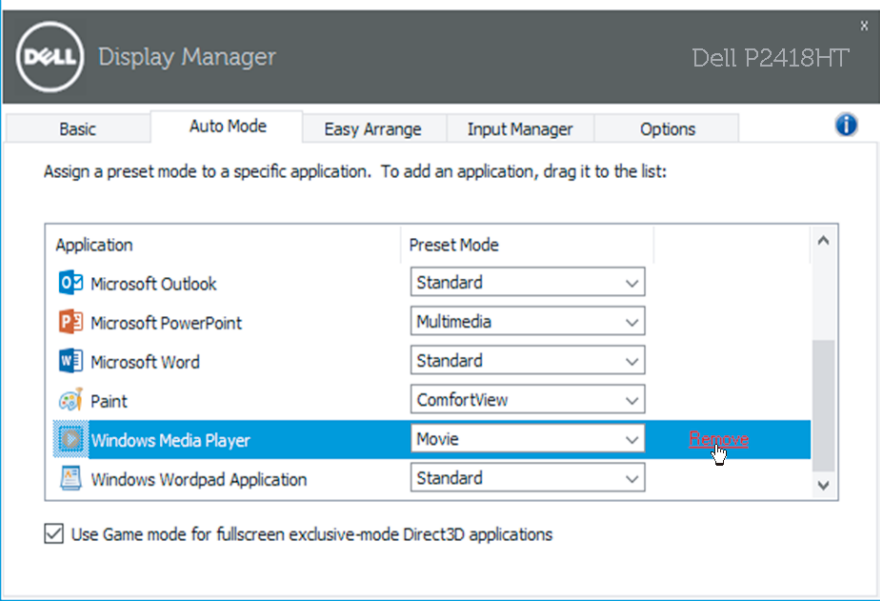

 $(\sim$ LL

#### <span id="page-9-0"></span>**Brug af energibesparelsesfunktionerne**

På understøttede Dell-modeller finder du indstillingerne til energisparefunktionen PowerNap under fanen **Options (Indstillinger)**. Når pauseskærmen aktiveres, kan skærmens lysstyrke automatisk skrues helt ned, eller skærmen kan sættes i dvale for at spare på strømmen.

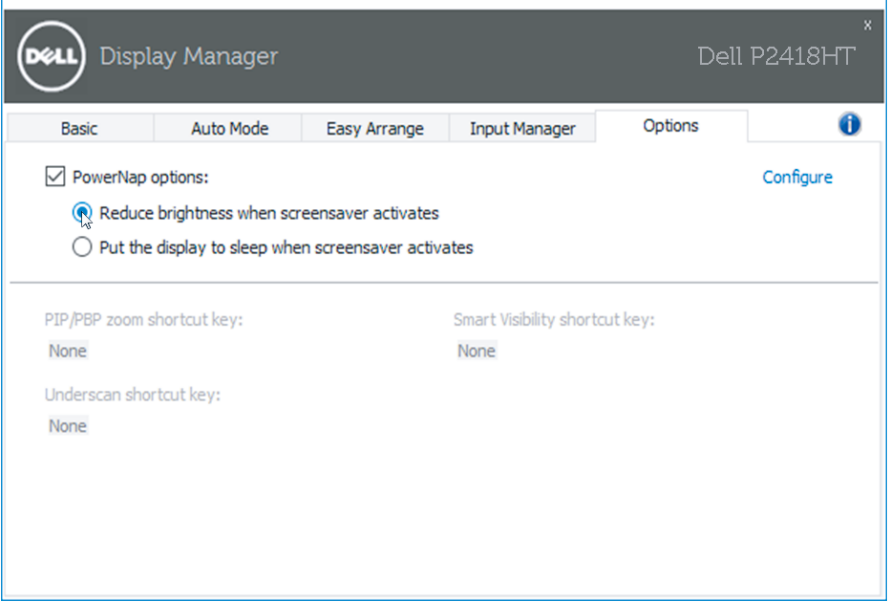

(deli

#### <span id="page-10-0"></span>**Organisering af Windows med Easy Arrange (Nem arrangering)**

Nogle Dell-modeller er udstyret med funktionen Easy Arrange, kan bruges til at arrangere skrivebordet på den valgte skærm i forskellige foruddefinerede vinduelayouts eller brugerdefinerede vindue-layouts. Når Easy Arrange slås til, kan vinduerne placering og størrelsen nemt ændres automatisk for, at udfylde bestemte områder i et vindue-layout.

For at komme i gang med **Easy Arrange (Nem arrangering)**, skal du vælge en målskærm og derefter vælge et af de foruddefinerede layout. Områderne til dette layout vises et øjeblik på skærmen. Træk derefter et åbent vindue hen over skærmen. Når du trækker i vinduet trækkes, vises det aktuelle vindueslayout, og et aktivt område fremhæves, når vinduet trækkkes over det. Slip vinduet i det aktive område for, at placere vinduet i området.

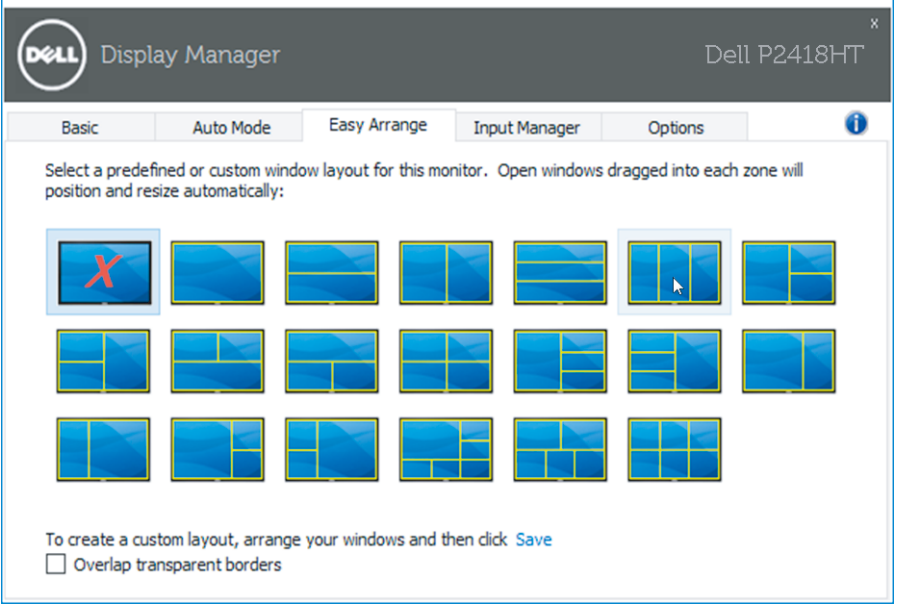

For at oprette et brugerdefineret vindueslayout, skal du vælge størrelse på vinduerne og placere dem (højst 10) på skrivebordet. Klik derefter på linket **Save (Gem)** i **Easy Arrange**. Vinduernes størrelse og placering gemmes som et brugerdefineret layout, og ikonet for det brugerdefineret layout oprettes.

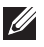

**D**&LI

**BEMÆRK:** Denne funktion gemmer eller husker ikke de programmer, der er åbne. Kun vinduernes størrelse og placering gemmes.

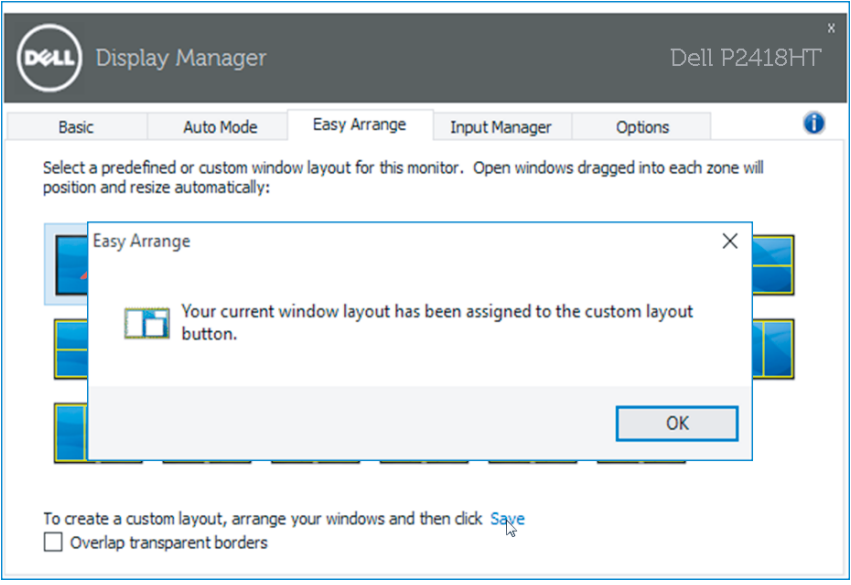

For at bruge det tilpassede layout, skal du vælge ikonet til det tilpassede layout. For at slette det aktuelt gemte brugerdefinerede layout, skal du lukke alle vinduerne på skrivebordet og derefter klikke på linket **Save (Gem)** i **Easy Arrange**.

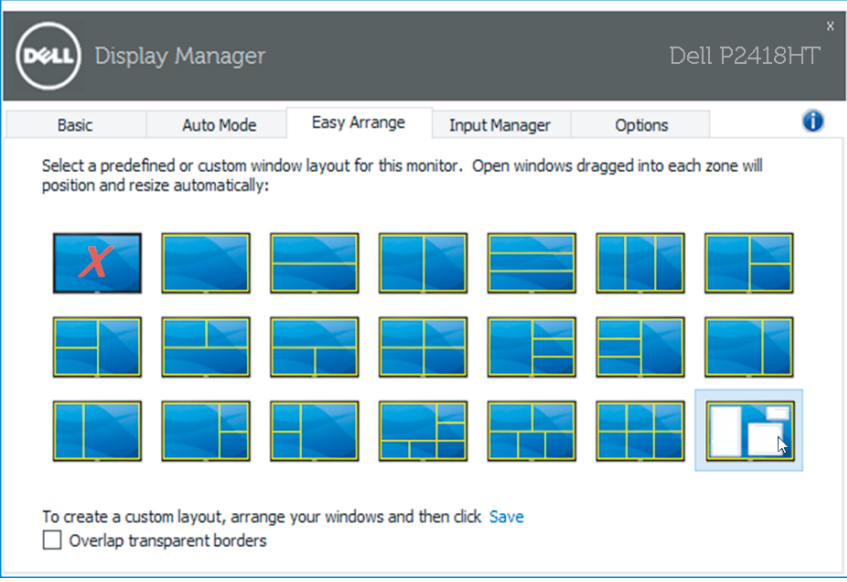

(dell

## <span id="page-13-0"></span>**Styring af flere videoindgange**

Under fanen **Input Manager (Indgangsstyring)** er der flere nemme måder at styre flere videoindgange på, som er sluttet til din Dell-skærm. Det gør det meget nemt at skifte mellem indgangene, hvis du arbejder med flere computere.

Alle videoindgangsportene, der er tilgængelige til din skærm, vises. Du kan give hver indgang et navn, hvis du vil. Gem dine ændringer efter redigering.

Du kan angive en genvejstast til hurtig skift til din yndlingsindgang og en anden genvejstast til hurtig skift mellem to indgange, hvis du ofte bruger dem.

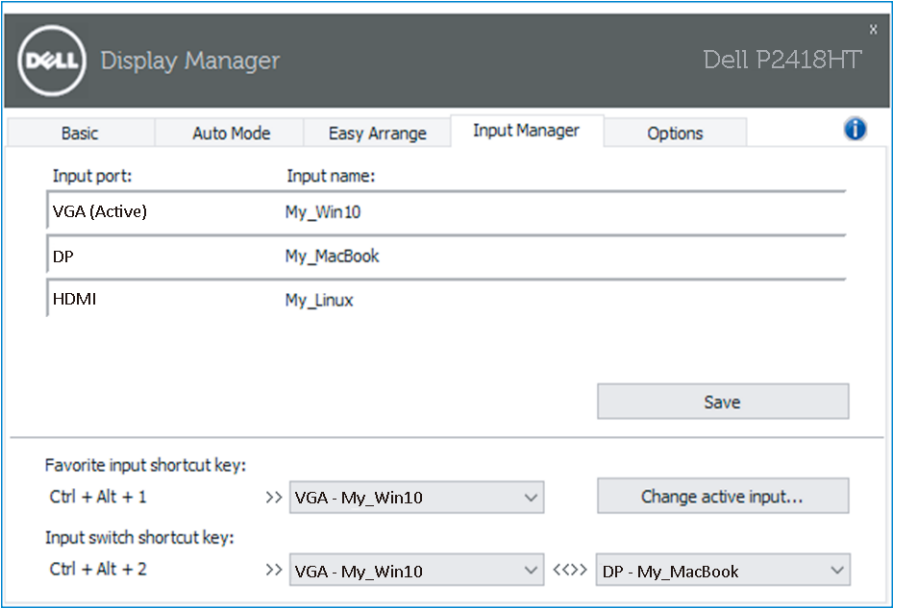

**D**ELI

Du kan bruge rullelisten til, at skifte til en anden indgangskilde.

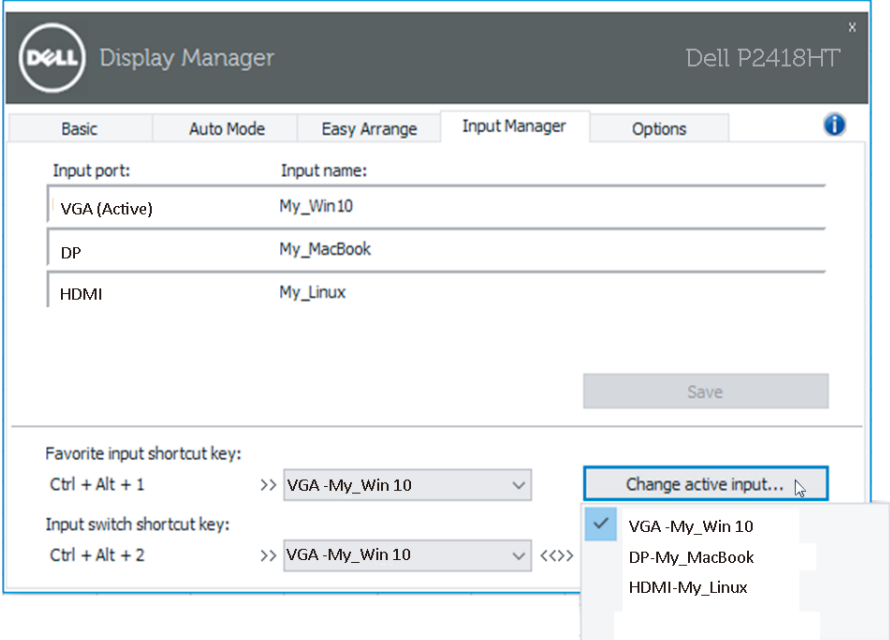

**BEMÆRK:** DDM kommunikerer med din skærm, selv når skærmen viser video fra en anden computer. Du kan installere DDM på den pc, du ofte bruger, og styre hvornår indgangene skal skiftes fra den. Du kan også installere DDM på andre pc'er, der er tilsluttet skærmen.

Styring af flere videoindgange | **15** 

**DEL** 

## <span id="page-15-0"></span>**Fejlfinding**

Hvis DDM ikke virker på din skærm, viser DDM ikonet nedenfor i din meddelelsesbakke.

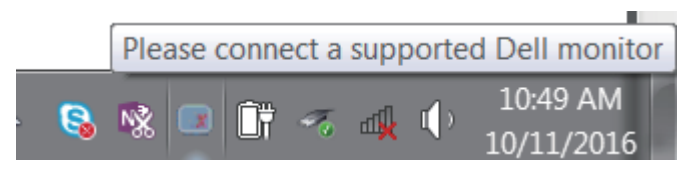

Klik på ikonet, hvorefter **DDM** viser en mere detaljeret fejlmeddelelse.

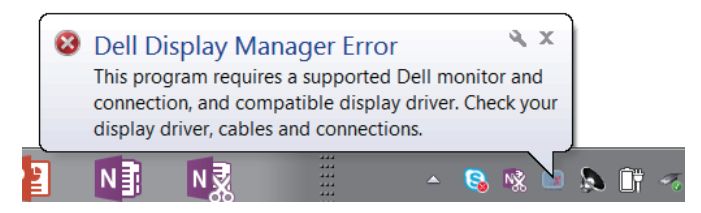

Bemærk, at DDM kun virker på Dell-skærme. Hvis du bruger skærme fra andre producenter, kan du ikke bruge DDM med dem.

Hvis DDM ikke kan registrere og/eller kommunikere med en understøttet Dellskærm, skal du følge nedenstående trin for, at finde fejlen:

- 1. Sørg for, at videokablet er ordentligt forbundet til din skærm og din pc, især stikkene skal sættes ordentligt i.
- 2. Kontroller skærmens skærmmenu for at sikre, at DDC/CI er aktiveret.
- 3. Sørg for, at du har den rigtige og nyeste skærmdriver fra grafikleverandøren (Intel, AMD, NVidia osv.). Skærmdrivere er ofte skyld i DDM-fejl.
- 4. Fjern alle dockingstationer, kabelforlængere og konvertere mellem skærmen og grafikporten. Nogle billige forlængere, hubs eller konvertere understøtter muligvis ikke DDC/CI og kan gøre at DDM ikke virker. Opdater driveren til en sådan enhed, hvis den nyeste version er tilgængelig.
- 5. Genstart dit system.

**NOT** 

DDM fungerer muligvis ikke på nedenstående skærme:

- ∞ Dell-skærmmodeller fra før 2013 og D-serien af Dell-skærme. Du kan finde flere oplysninger på Dells produktsupportwebsteder
- ∞ Gaming-skærme, der bruger Nvidia-baseret G-sync-teknologi
- ∞ Virtuelle og trådløse skærme understøtter ikke DDC/CI
- ∞ På nogle tidlige modeller af DP 1.2-skærme skal du muligvis deaktivere MST/ DP 1.2 i skærmmenuen

Hvis din pc har forbindelse til internettet, vises en meddelelse, der siger en nyere version af DDM-programmet er tilgængelig. Det anbefales at downloade og installere det nyeste DDM-program.

Du kan også søge efter en ny version ved, at højreklikke på DDM-ikonet, samtidig med du holder Shift-tasten nede.

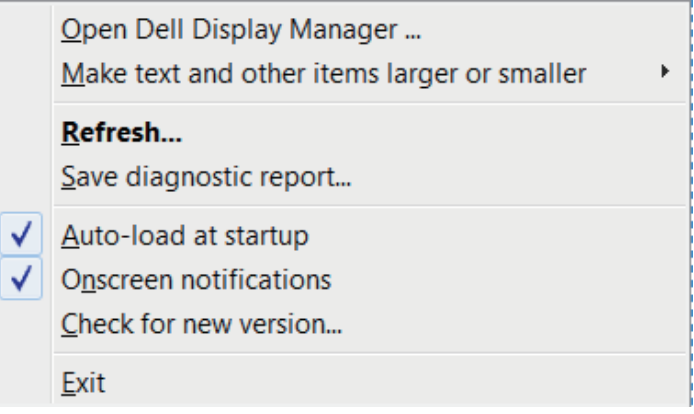

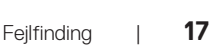

DØ